## Изменение иконок устройства

В Рутокен KeyBox существует набор изображений, который отображает форм-фактор устройства: токен, смарт-карта.

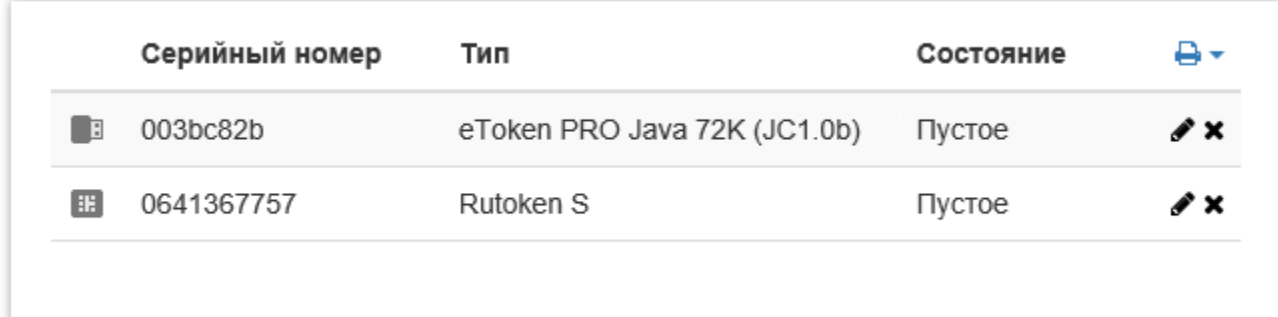

Для изменения иконок необходимо:

- 1. Подготовить изображение в формате .png с максимальным размером 20x20 px.
- 2. Для формирования имени файла воспользуйтесь следующим шаблоном <Название типа устройства>\_<Название модели>, где:
- Название типа устройства имя, указанное в конфигурационном файле устройства.xml. Название типа находится в секции <name>...</name>;

— Название модели — если в конфигурационном файле .xml есть данные о нескольких устройствах, то необходимо указать точное название модели. Название модели находится в секции.

```
<models>
<model name="..."/>
```
</models>

В названии файла запрещены символы: /, \, :, \*, ?, ", <, >, |. Если они встречаются в названии типа устройства или модели, то их необходимо удалить. Все пробелы необходимо заменить символом подчеркивания " ".

Пример:

- **•** Rutoken\_S.png изменение иконки для устройств Rutoken S
- $•$  eToken\_PRO\_Java\_72K\_(JC1.0b)\_eToken\_PRO\_Java\_72K\_OS755.png изменение иконки для устройств типа **eToken PRO Java 72K** (JC1.0b), модели eToken PRO Java 72K OS755.
- 3. Скопируйте изображение в:
	- C:\inetpub\wwwroot\icm\Content\images;
	- C:\inetpub\wwwroot\icmremote\Content\images;
	- C:\inetpub\wwwroot\icmservice\Content\images.

4. Откройте веб-приложение icm и перейдите в раздел Устройства.

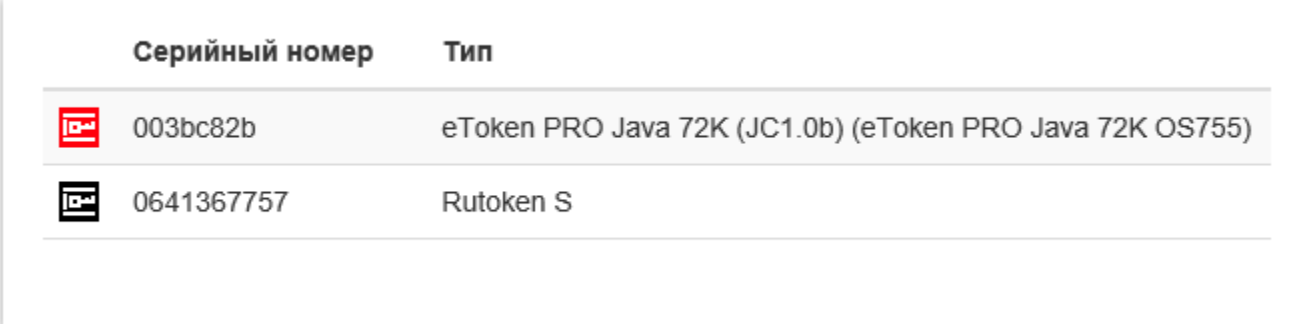